درس :41

ادامه تنظیمات فرم در روش Design:

نکته مهم: برای انجام تنظیمات روی فرم ابتداء از گزینه View گزینه View Design را انتخاب می کنیم و پس از انجام تنظیمات برای مشاهده فرم از منو View گزینه View Form

-9برای نوشتن فرمول محاسباتی و توابع در فرم از منو DESIGN گزینه ab( Box Text )را انتخاب می کنیم

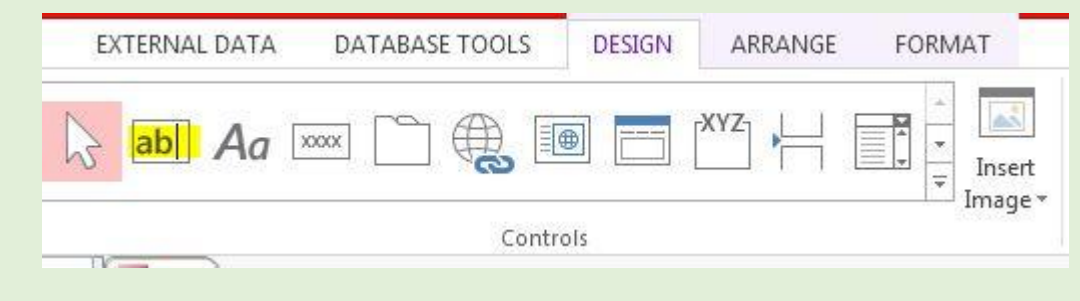

سپس کادری در محل دلخواه از فرم می کشیم.

در کادر سفید رنگ بزرگ فرمول مورد نظر را با توجه به نکات زیر تایپ می کنیم و سپس در کادر کوچک کنار آن که در آن نوشته شده Text متن را حذف کرده و به جای آن عبارت معادل مناسب برای فرمول تایپ می کنیم مثال دریافتی و ....

| Unbound<br>こうこうしん アイト |
|-----------------------|
|                       |

<sup>-4</sup>فرمول محاسباتی باید با = شروع شود

-2در محاسبات نمی شود از عنوان محاسبات قبلی استفاده کرد مثال در دریافتی 2 نمیشود از عنوان و عبارت دریافتی4 استفاده کرد.

-3می توان از توابع Sum و AVg و Max و Min و IIF و.... استفاده کرد.

-1نام فیلدها باید در [] گذاشته شود.

-5عبارتهای متنی را داخل " قرار می دهیم.

-6بجای استفاده از % باید عدد به صورت 0/ نوشته شود.

مثال:

دریافتی:4 از حقوق %20 کسر شود.

0.8\*[حقوق]= [ دريافتي ١]

نتیجه:4 اگر معدل فرد بیشتر یا مساوی 45 آنگاه قبول در غیر اینصورت مردود

|<br>|استروط":"قبول">15;"كـمحل)|#Filf([محدل])

دریافتی ۲: اگر حقوق بیشتر یا مساوی ۲۰۰۰۰۰۰۰ آنگاه ۱۰٪ از حقوق کم شود در غیر اینصورت ۱۰٪ به حقوق اضافه شود.

|1.1\*[حقوق];0.9\*[حقوق];0.0^{\ حقوق])=20000000=<[حقوق])#c <mark>۔</mark><br>دریافٹی ا

نتیجه۲: اگر معدل فرد بیشتر یا مساوی ۱۷ آنگاه نام خانوادگی فرد نوشته شود در غیر اینصورت <sup>…</sup>

("------";[نام خانوادگی];17=<[معدل])#cllf=" نتیجه ۲

مجموع حقوقها:

([حقوق])Sum=|مجموع حقو

میانگین معدلها:

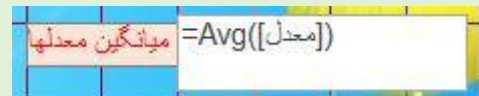